# modulCAD

# AEC-MiniTools

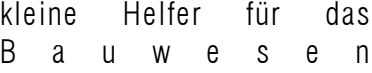

modulCAD bietet Ihnen preisgünstige und professionelle Lösungen für Datenund Facility-Management, Flächenmanagement, Text-, Layer- und Planverwaltung, Bemaßung und verschiedene nützliche Werkzeuge für Ihre alltägliche Arbeit mit AutoCAD.

modulCAD ist ein eingetragenes Warenzeichen von ModulCad Software. AutoCAD ist eingetragenes Warenzeichen von Autodesk Inc. Microsoft Access ist eingetragenes Warenzeichen der Microsoft Corporation.

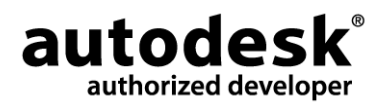

#### Vertrieb in Deutschland:

ABCOM GmbH · EDV-Dienstleistungen & CAD-Service · Frankfurter Landstr. 108 · 64291 Darmstadt Tel.: 0 61 51 / 37 04 51 · Fax: 0 61 51 / 37 04 60 · www.abcom-online.de

## Inhalt

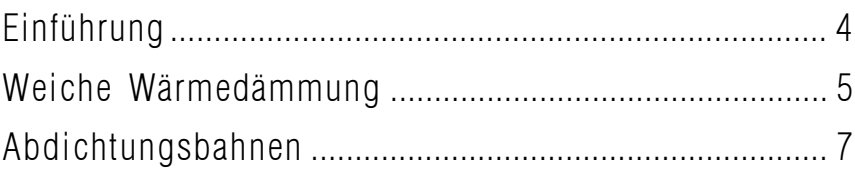

### Einführung

Mit den AEC-Minitools bieten wir Ihnen zwei kleine Assistenten, die das Erstellen von Bauzeichnungen mit AutoCAD ein wenig erleichtern sollen.

Zum einen finden Sie eine Routine zum Zeichnen weicher Wärmedämmungen , zum anderen eine Funktion zum Erstellen von Abdichtungsbahnen in zwei verschiedenen Dicken.

Die Bedienung ist sehr einfach, so dass das Erlernen nicht schwer fällt. Das Tool wird von uns als Freeware angeboten, dass heisst, sie erhalten es kostenfreii. Einschränkungen finden sich darin, dass es mit diesen Tools nicht möglich ist, Dämmung "um die Ecke" zu zeichnen, ebensowenig findet sich eine Routine für eine harte Wärmedämmung.

Die kostenpflichtige Vollversion "AEC-Tools", die sich noch in der Entwicklung befindet, bietet diese Funktio nalitäten natürlich, darüber hinaus auch weitere Funktionen wie z.B. das Einfügen von Tür- und Fensterblöcken in eine Wand (Geometrie aus zwei Linien/Polylinien), eine Runddämmung (für Rohre), und einiges mehr.

Sobald die Vollversion verfügbar ist, werden wir Sie darüber informieren.

### Weiche Wärmedämmung

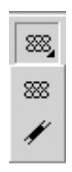

Nach Installation der AEC-Minitools finden Sie einen neuen Flyout-Button in der modulCAD-Werkzeugleiste. Dieser enthält die Funktionen "Wärmedämmung-Keil" und "Sperrbahn".

Öffnen Sie die Zeichnung "WD\_beispiel.dwg" aus dem "Beispiele"-Verzeichnis.

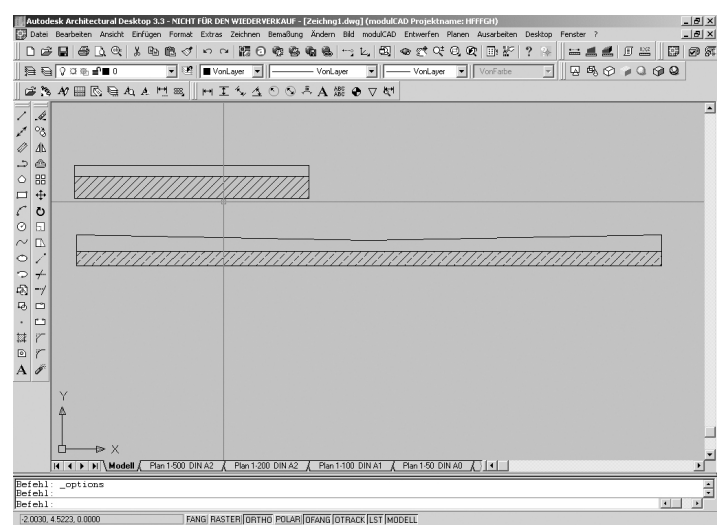

Sie sehen zwei mit AutoCAD erstellte Geometrien. Die obere soll eine Mauerwerkswand symbolisieren, die mit einer Wärmedämmung versehen werden soll. Die untere Geometrie steht für ein Flachdach, das mit einer Gefälledämmung zur Mitte hin ausgestattet wird.

Starten Sie den Befehl für die Wärmedämmung mit dem entsprechenden Button. In der Befehlszeile erscheint "Startpunkt Bahnanfang anklicken oder eingeben" Klicken Sie also auf die linke obere Ecke der Mauerwerkswand - hier soll die Dämmung beginnen. Danach erscheint in der Befehlszeile "Startpunkt Bahnende anklicken oder eingeben". Wählen Sie die rechte obere Ecke der Wand als Endpunkt der Dämmung aus.

Ein Blick in die Befehlszeile. Dort steht: "Starthoehe <10.0>: Hier könnten Sie nun einen entsprechenden numerischen Wert eingeben, oder aber die gewünschte Höhe aus der Zeichnung picken. Tun Sie dies, indem Sie nocheinmal auf die linke obere Mauerwerksecke und anschließend auf den darüber liegenden Eckpunkt der für die Dämmung vorgesehenen Umrandung klicken.

In der Befehlszeile steht nun: "Starthoehe angeben:<10.0> Zweiten Punkt angeben: Endhoehe <10.0>:

Damit werden Sie aufgefordert, die Endhöhe der Dämmung zu wählen, am besten wieder über picken der entsprechenden Punkte am Ende der Bahn.

Als letztes werden Sie noch aufgefordert, die Liniendicke der Dämmschleife anzugeben. Da es sich bei dieser um eine Polylinie handelt, könnte Sie auch eine Dicke haben. Lassen Sie den Wertauf 0 stehen.

Nun wird eine Polylinie generiert, die die Dämmung darstellt. Das Ergebnis sollte aussehen wie im gezeigten Screenshot.

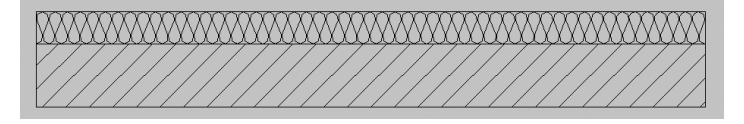

Wie Sie vielleicht anhand des Befehlsablaufs bemerkt haben, ist es auch möglich, mit der Funktion keilförmige Dämmungen zu zeichnen. Dies können Sie gut an der geneigten Wärmedämmung für das Flachdach ausprobieren. Die Vorgehensweise entspricht derjenigen bei der geraden Wärmedämmung, mit dem Unterschied, dass Sie unterschiedliche Start- und Endhöhen festlegen. Als Ergebnis sollte eine Dämmung analog der unten dargestellten entstehen.

Zum Schluss noch einige Hinweise:

Es kommt ab und an vor, das während der Befehlsausführung der AutoCAD-Objektfang ausgeschaltet wird. Sie können diesen im laufenden Befehl natürlich jederzeit wieder aktivieren.

Grundsätzlich ist es so, dass bei zu "schlanken" Geometrien, d.h. wenn die Länge im Verhältnis zur Höhe der zur zeichnenden Dämmung sehr groß ist, die Routine nicht mehr korrekt arbeitet (ähnlich wie bei AutoCAD-Schraffuren, die teilweise dann nicht mehr korrekt dargestellt werden...). In diesem Fall ist es hilfreich, ein kürzeres Stück zu zeichnen und dies dann zu kopieren. Die Polylinien können Sie dann mit PEDIT verbinden.

### Abdichtungsbahnen

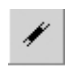

Zum Zeichnen von Abdichtungsbahnen dient die Funktion "Sperrbahn". Rufen Sie diese einmal auf. Es erscheint eine kleine Diaolgbox.

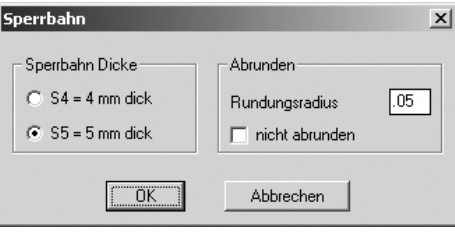

Hier können Sie verschiedene Einstellungen treffen. Sie haben die Wahl zwischen 4 und 5 mm dicken Abdichtungsbahnen. Außerdem können Sie entscheiden, ob die Ecken ausgerundet werden sollen, wenn die Bahn um die Ecke läuft. Der Radius (in m) ist ebenfalls hier einzustellen.

Wählen Sie Sperrbahn "S4" und legen Sie den Radius mit 0.10 m fest.Klicken Sie auf "OK" und zeichnen Sie anschließend in der noch geöffneten dwg einen L-Winkel mit den Seitenlängen 3.00 m und 1.00 m. Sie sehen an den Aufforderungen in der Befehlszeile, dass sie beliebig viele Punkte klicken könnten, begnügen Sie sich mit den drei Punkten zur Erzeugung des Winkels und beenden den Befehl mit der rechten Maustaste. Sie werden dann noch aufgefordert, die Richtung zu zeigen, in der die Dicke der Bahn aufgetragen werden soll: "nach welcher Seite Aufbau -->".

Zoomen Sie das erzeugte Objekt heran, Sie werden erkennen, das es die signifikante Struktur für eine Abdichtungsbahn zeigt.

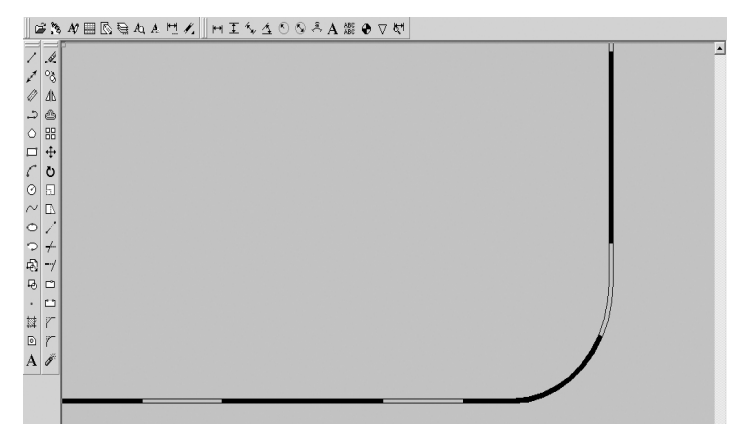